### **ETX-700 Rev.B**

 AMD Geode LX Processors ETX CPU Module With LCD, Ethernet, Audio, PCI

ETX-700 Manual Rev. B 2nd Ed. Sept. 2010

## Copyright Notice

This document is copyrighted, 2010. All rights are reserved. The original manufacturer reserves the right to make improvements to the products described in this manual at any time without notice

No part of this manual may be reproduced, copied, translated, or transmitted in any form or by any means without the prior written permission of the original manufacturer. Information provided in this manual is intended to be accurate and reliable. However, the original manufacturer assumes no responsibility for its use, or for any infringements upon the rights of third parties that may result from its use.

The material in this document is for product information only and is subject to change without notice. While reasonable efforts have been made in the preparation of this document to assure its accuracy, AAEON assumes no liabilities resulting from errors or omissions in this document, or from the use of the information contained herein.

AAEON reserves the right to make changes in the product design without notice to its users.

## Acknowledgments

All other products' name or trademarks are properties of their respective owners.

- Award is a trademark of Award Software International, Inc.
- CompactFlash<sup>™</sup> is a trademark of the Compact Flash Association.
- AMD, the AMD Arrow logo and combinations thereof are trademarks of Advanced Micro Devices, Inc.
- $\bullet$  Microsoft Windows<sup>®</sup> is a registered trademark of Microsoft Corp.
- **TE is a trademark of Integrated Technology Express, Inc.**
- IBM, PC/AT, PS/2, and VGA are trademarks of International Business Machines Corporation.

Please be notified that all other products' name or trademarks not be mentioned above are properties of their respective owners.

## Packing List

Before you begin installing your card, please make sure that the following materials have been shipped:

- 1 FTX-700 Rev B CPU Module
- 1 CD-ROM for manual (in PDF format) and drivers

If any of these items should be missing or damaged, please contact your distributor or sales representative immediately.

### Application Notes

1. ISA IRQ resource:

If you use the ISA card, you have to disable the COM3 and COM4 in the BIOS due to the IRQ resource limitation. It will release the IRQ to the ISA card.

2. VGA through PCI graphic add-on card:

If you use a PCI graphic add-on card, you have to use the onboard VGA first. Then, adjust the PCI graphic add-on card to be the primary in the OS. After re-booting, you can use the VGA through PCI graphic add-on card normally.

For more details, please contact with AAEON AE Department for help.

### **Contents**

#### **Chapter 1 General Information**

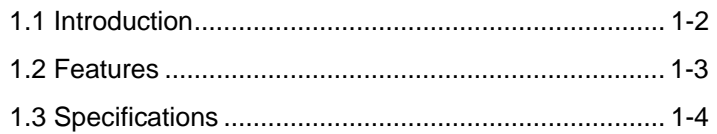

#### **Chapter 2 Quick Installation Guide**

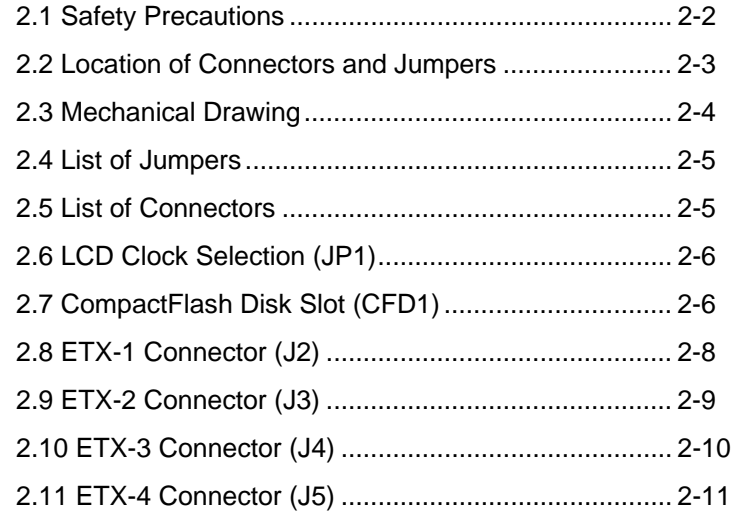

#### **Chapter 3 Award BIOS Setup**

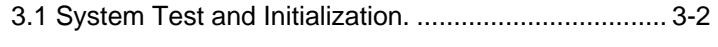

3.2 Award BIOS Setup .................................................... 3-3

#### **Chapter 4 Driver Installation**

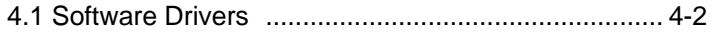

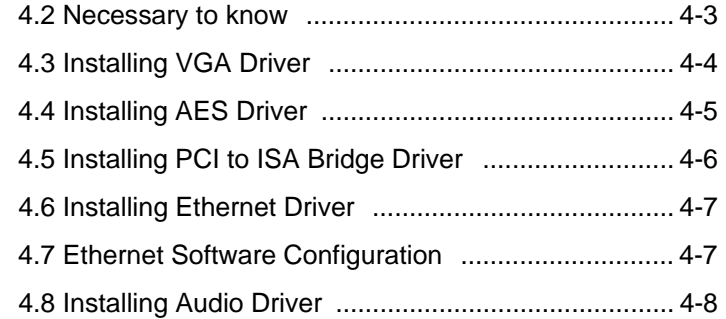

#### **Appendix A Programming The Watchdog Timer**

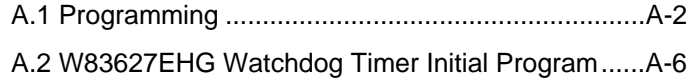

#### **Appendix B I/O Information**

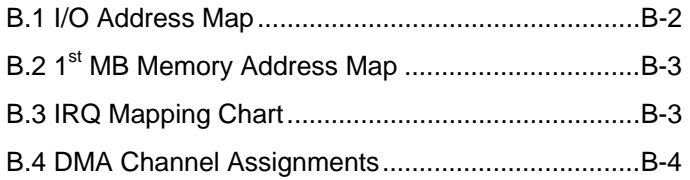

**ETX CPU Module ETX-700 Rev.B**

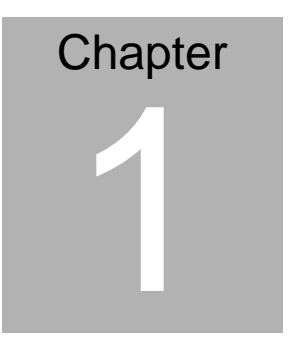

## **General Information**

*Chapter 1 General Information* 1 - 1

#### **1.1 Introduction**

AAEON announced the new **E**mbedded **T**echnology e**X**tended (**ETX**) product – **ETX-700 Rev.B**, which is based on the AMD LX processor combined with AMD CS5536 chipset.

ETX-700 Rev.B can provide common PC peripheral functions such as graphics, USB, serial, parallel ports, keyboard/mouse, Ethernet, and IDE. The baseboard designer can optimize exactly which and how these functions are implemented physically.

All of AAEON's ETX modules have a standard form factor and a standard connector layout that carry a specified set of signals. By adopting this standardization, the designers can create a single system of carrier board that can accept present and future ETX modules in terms of their needs. In another word, AAEON will have different ETX solutions so that customers can upgrade the module without having to change their carrier board.

The ETX-700 Rev.B was designed specially to improve the quality and speed of your product development. AAEON ETX series represent features of scalability, reliability and qualified services. It provides more compact size and more flexibility for your various applications as well.

#### **ETX CPU Module ETX-700 Rev.B**

#### **1.2 Features**

- **FTX Form Factor**
- AMD Geode LX Series Processors
- AMD CS5536 (Southbridge)
- Non-ECC DDR 333/400 Memory
- CRT/ LVDS LCD/ TTL LCD
- 10/100 Base-TX Ethernet
- z AC97 Audio CODEC
- One IDE Channel
- One CompactFlash Type I Slot
- +5V Operating Voltage

#### **1.3 Specifications**

#### **System**

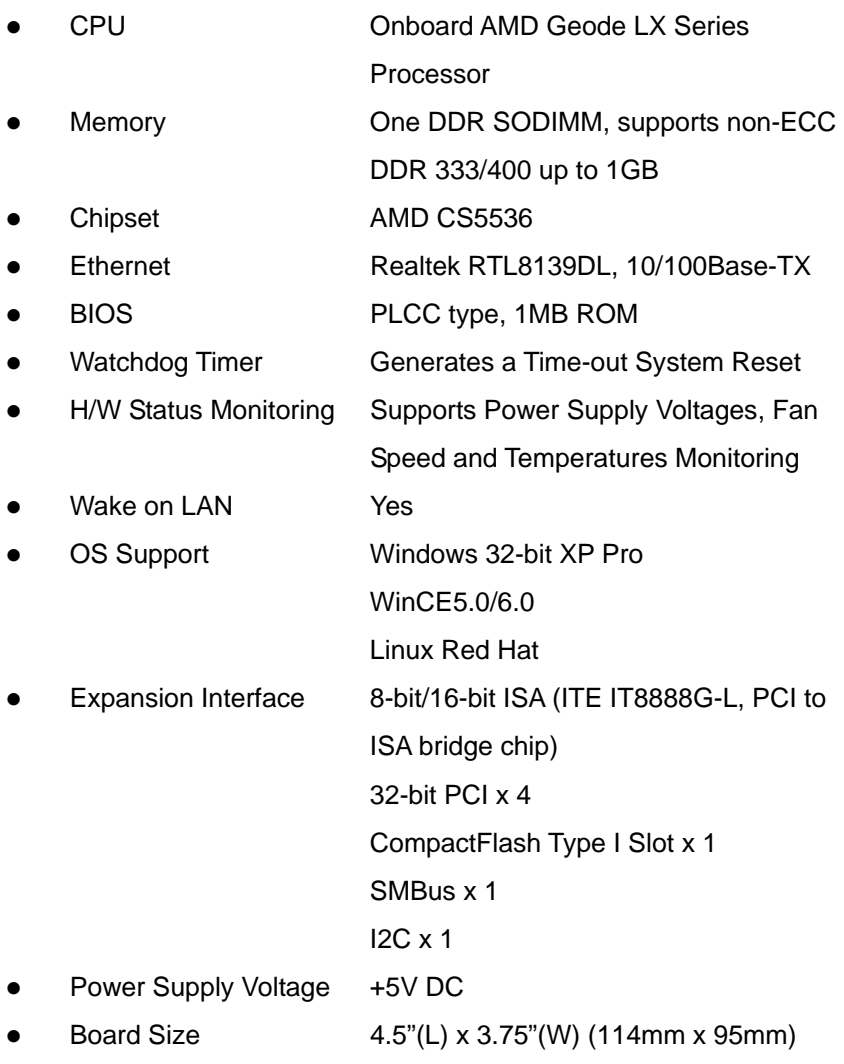

*Chapter 1 General Information* 1 - 4

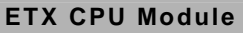

Gross Weight 0.66lb (0.3kg)

z Operating Temperature 32°F~140°F (0°C~60°C)

#### **Display**

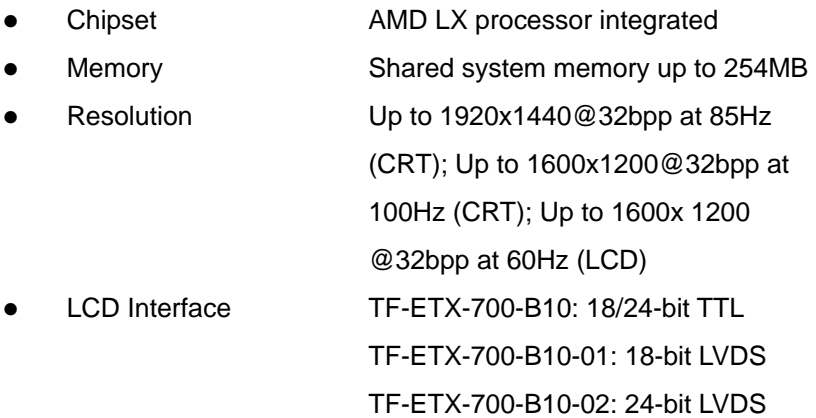

#### **I/O**

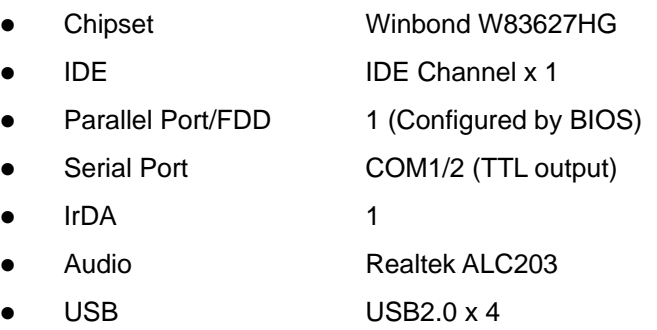

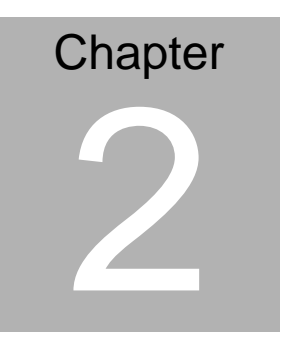

## **Quick Installation Guide**

*Notice:* 

*The Quick Installation Guide is derived from Chapter 2 of user manual. For other chapters and further installation instructions, please refer to the user manual CD-ROM that came with the product.* 

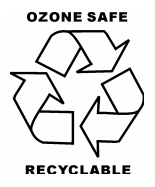

#### **2.1 Safety Precautions**

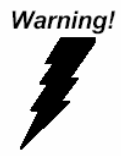

*Always completely disconnect the power cord from your board whenever you are working on it. Do not make connections while the power is on, because a sudden rush of power can damage sensitive electronic components.* 

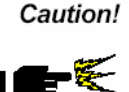

*Always ground yourself to remove any static charge before touching the board. Modern electronic devices are very sensitive to static electric charges. Use a grounding wrist strap at all times. Place all electronic components on a static-dissipative surface or in a static-shielded bag when they are not in the chassis* 

#### **2.2 Location of Connectors and Jumpers**

#### **Component Side**

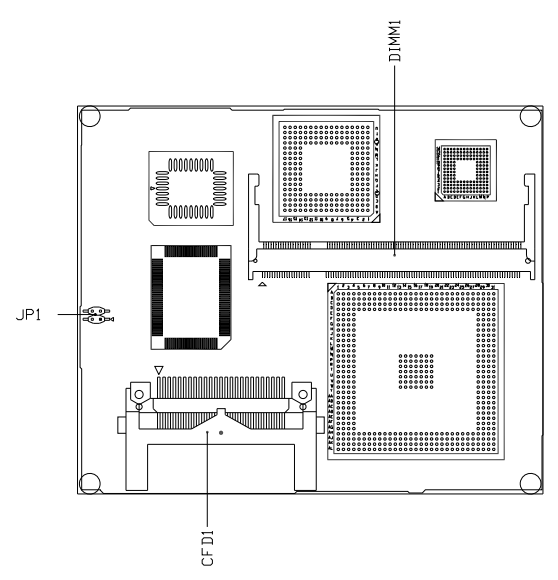

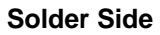

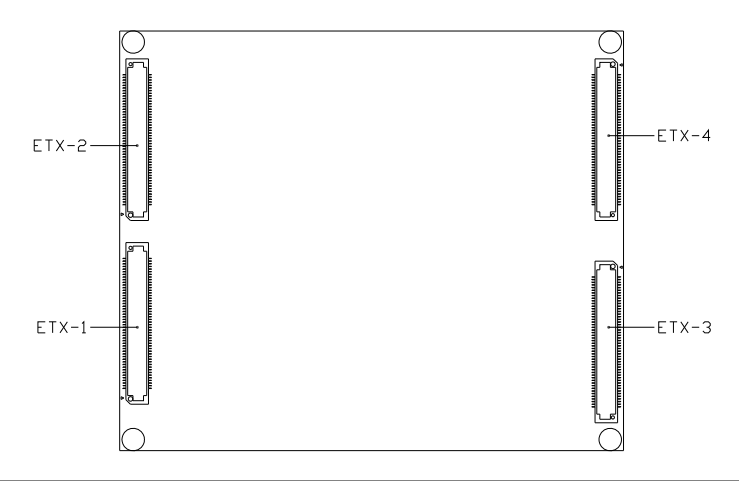

*Chapter 2 Quick Installation Guide* 2 - 3

#### **2.3 Mechanical Drawing**

#### **Component Side**

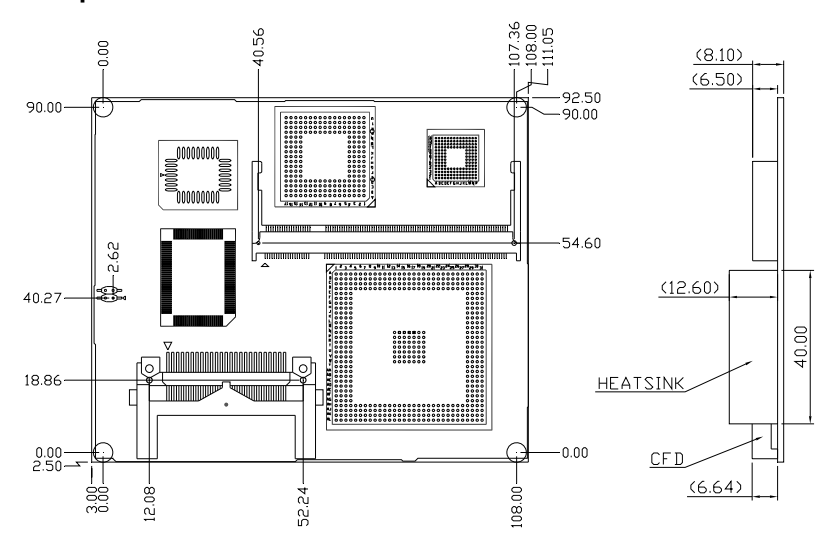

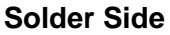

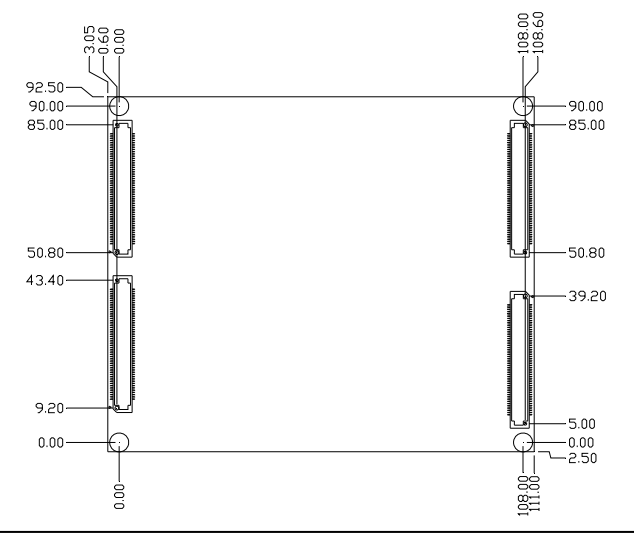

*Chapter 2 Quick Installation Guide* 2 - 4

#### **2.4 List of Jumpers**

Jumpers allow users to manually customize system configurations to their suitable application needs. The following chart consist the list of each jumper function:

![](_page_16_Picture_92.jpeg)

#### **2.5 List of Connectors**

The board has a number of connectors that allow you to configure your system to suit your application. The table below shows the function of each board's connectors:

![](_page_16_Picture_93.jpeg)

#### *Caution:*

In order to properly clear the CMOS when using this ETX module with ECB-901A, please ensure to turn off the main switch on the power supply before taking actions. That should include both AT and ATX power supply. Fail to turn off the main switch of power supply might result in unsuccessful CLEAR CMOS action.

#### **2.6 LCD Clock Selection (JP1)**

![](_page_17_Picture_85.jpeg)

#### **2.7 CompactFlash Disk Slot (CFD1)**

![](_page_17_Picture_86.jpeg)

![](_page_18_Picture_36.jpeg)

f

#### **2.8 ETX-1 Connector (J2)**

![](_page_19_Picture_113.jpeg)

#### **2.9 ETX-2 Connector (J3)**

![](_page_20_Picture_111.jpeg)

#### **2.10 ETX-3 Connector (J4)**

![](_page_21_Picture_113.jpeg)

#### **2.11 ETX-4 Connector (J5)**

![](_page_22_Picture_165.jpeg)

#### **Below Table for China RoHS Requirements**  产品中有毒有害物质或元素名称及含量

![](_page_23_Picture_124.jpeg)

#### **AAEON Main Board/ Daughter Board/ Backplane**

**X**:表示该有毒有害物质至少在该部件的某一均质材料中的含量超出 **SJ/T 11363-2006** 标准规定的限量要求。

备注:此产品所标示之环保使用期限,系指在一般正常使用状况下。

**ETX CPU Module ETX-700 Rev.B**

![](_page_24_Figure_2.jpeg)

## **Award BIOS Setup**

 *Chapter 3 Award BIOS Setup* 3-1

#### **3.1 System Test and Initialization**

These routines test and initialize board hardware. If the routines encounter an error during the tests, you will either hear a few short beeps or see an error message on the screen. There are two kinds of errors: fatal and non-fatal. The system can usually continue the boot up sequence with non-fatal errors. Non-fatal error messages usually appear on the screen along with the following instructions:

Press <F1> to RESUME

Write down the message and press the F1 key to continue the boot up sequence.

#### **System configuration verification**

These routines check the current system configuration against the values stored in the CMOS memory. If they do not match, the program outputs an error message. You will then need to run the BIOS setup program to set the configuration information in memory.

There are three situations in which you will need to change the CMOS settings:

- 1. You are starting your system for the first time
- 2. You have changed the hardware attached to your system
- 3. The CMOS memory has lost power and the configuration information has been erased.

The ETX-700 Rev.B memory has an integral lithium battery backup for data retention. However, you will need to replace the complete unit when it finally runs down.

#### **3.2 Award BIOS Setup**

Awards BIOS ROM has a built-in Setup program that allows users to modify the basic system configuration. This type of information is stored in battery-backed CMOS RAM so that it retains the Setup information when the power is turned off.

#### **Entering setup**

Power on the computer and press <Del> immediately. This will allow you to enter Setup.

#### **Standard CMOS Features**

Use this menu for basic system configuration. (Date, time, IDE, etc.)

#### **Advanced BIOS Features**

Use this menu to set the advanced features available on your system.

#### **Advanced Chipset Features**

Use this menu to change the values in the chipset registers and optimize your system performance.

#### **Integrated Peripherals**

Use this menu to specify your settings for integrated peripherals. (Primary slave, secondary slave, keyboard, mouse etc.)

#### **Power Management Setup**

Use this menu to specify your settings for power management. (HDD power down, power on by ring etc.)

#### **PnP/PCI Configurations**

This entry appears if your system supports PnP/PCI.

#### **PC Health Status**

This menu shows you the status of PC.

#### **Frequency/Voltage Control**

This menu shows you the display of frequency/Voltage Control.

#### **Load Fail-Safe Defaults**

Use this menu to load the BIOS default values for the minimal/ stable performance for your system to operate.

#### **Load Optimized Defaults**

Use this menu to load the BIOS default values that are factory settings for optimal performance system operations. While AWARD has designated the custom BIOS to maximize performance, the factory has the right to change these defaults to meet their needs.

#### **Set Supervisor/User Password**

Use this menu to set Supervisor/User Passwords.

#### **Save and Exit Setup**

Save CMOS value changes to CMOS and exit setup.

#### **Exit Without Saving**

Abandon all CMOS value changes and exit setup.

**For more detailed information, you can refer to the "AAEON BIOS Item Description.pdf" file in the CD for the meaning of each setting in this chapter.**

**ETX CPU Module ETX-700 Rev.B**

# **Chapter** 4

## **Driver Installation**

*Chapter 4 Driver Installation* 4-1

#### **4.1 Software Drivers**

This chapter describes the operation and installation of the display drivers supplied on the Supporting CD-ROM that are shipped with your product. The onboard VGA adapter is based on the AMD LX VGA Flat Panel/CRT controller. This controller offers a large set of extended functions and higher resolutions. The purpose of the enclosed software drivers is to take advantage of the extended features of the AMD LX VGA Flat Panel/CRT controller.

#### **Hardware Configuration**

Some of the high-resolution drivers provided in this package will work only in certain system configurations. If a driver does not display correctly, try the following:

- 1. Change the display controller to CRT-only mode, rather than flat panel or simultaneous display mode. Some high-resolution drivers will display correctly only in CRT mode.
- 2. If a high-resolution mode does not support your system, try to use a lower-resolution mode. For example, 1024 x 768 mode will not work on some systems, but 800 x 600 mode supports the most.

#### **4.2 Necessary to Know**

The instructions in this manual assume that you understand elementary concepts of MS-DOS and the IBM Personal Computer. Before you attempt to install any driver from the *Supporting CD-RO*M, you should:

- Know how to copy files from a CD-ROM to a directory on the hard disk
- Understand the MS-DOS directory structure If you are uncertain about any of these concepts, please refer to the DOS or OS/2 user reference guides for more information before you proceed with the installation.

#### **Before you begin**

The Supporting CD-ROM contains different drivers for corresponding Windows OS, please choose the specific driver for your Windows OS.

#### **4.3 Installing VGA Driver**

#### **Win XP / Win XPe VGA**

Place the Driver CD-ROM into your CD-ROM drive and follow the steps below to install.

- 1. Click on **Start** button
- 2. Click on **Settings** button
- 3. Click on **Control Panel** button
- 4. Click on **System** button
- 5. Select **Hardware** and click on **Device Manager…**
- **6.** Double click on **Video Controller (VGA Compatible)**
- 7. Click on **Update Driver…**
- **8.** Click on **Next**
- 9. Select **Search for a suitable driver…**, then click on **Next**
- 10. Select **Specify a location**, then click on **Next**
- **11.** Click on **Browse**
- 12. Select "l**x\_win"** file from CD-ROM **(Drivers/Step 1**

**LX\_Graphics)** then click on **Open**

- 13. Click on **OK**
- 14. Click on **Next**
- 15. Click on **Yes**
- 16. Click on **Finish**

**Note:** The user must install this system driver before install other device drivers.

*Chapter 4 Driver Installation* 4-4

#### **4.4 Installing AES Driver**

#### **Win XP / Win XPe AES**

Place the Driver CD-ROM into your CD-ROM drive and follow the steps below to install.

- 1. Click on **Start** button
- 2. Click on **Settings** button
- 3. Click on **Control Panel** button
- 4. Click on **System** button
- 5. Select **Hardware** and click on **Device Manager…**
- 6. Double click on **Entertainment Encryption/Decryption**

#### **Controller**

- 7. Click on **Update Driver…**
- 8. Click on **Next**
- 9. Select **Search for a suitable driver…**, then click on **Next**
- 10. Select **Specify a location**, then click on **Next**
- 11. Click on **Browse**
- 12. Select **"LXAES"** file from CD-ROM **(Driver/Step 2 AES)** then click on **Open**
- 13. Click on **OK**
- 14. Click on **Next**
- 15. Click on **Finish**

#### **4.5 Installing PCI to ISA Bridge Driver**

#### **Win XP / Win XPe System**

Place the Driver CD-ROM into your CD-ROM drive and follow the following steps to install.

- 1. Click on **Start** button
- 2. Click on **Settings** button
- 3. Click on **Control Panel** button
- 4. Click on **System** button
- 5. Select **Hardware** and click on **Device Manager…**
- **6.** Double click on **Other PCI Bridge Device**
- 7. Click on **Update Driver…**
- **8.** Click on **Next**
- 9. Select **Search for a suitable driver…**, then click on **Next**
- 10. Select **Specify a location**, then click on **Next**
- **11.** Click on **Browse**
- 12. Select "**Ite**" file from CD-ROM **(Driver/Step 3- PCI to ISA Bridge )** then click on **Open**
- 13. Click on **OK**
- 14. Click on **Next**
- 15. Click on **Finish**

#### **4.6 Installing Ethernet Driver**

- 1. Click on the *Step 4 –LAN* folder
- 2. Double click on the *Setup.exe* file located in the folder
- 3. Follow the instructions that the window shows
- 4. The system will help you install the driver automatically

#### **4.7 Ethernet Software Configuration**

The onboard Ethernet interface supports all major network operating systems. I/O addresses and interrupts are easily configured via the Insyde BIOS Setup. To configure the medium type, to view the current configuration, or to run diagnostics, please refer to the following instruction:

- 1. Power the main board on. Ensure that the RSET8139.EXE file is located in the working drive.
- 2. At the prompt, type RSET8139.EXE and press <ENTER>. The Ethernet configuration program will then be displayed.
- 3. This simple screen shows all the available options for the Ethernet interface. Just highlight the option you wish to change by using the Up and DOWN keys. To change a selected item, press <ENTER>, and a screen will appear with the available options. Highlight your option and press <ENTER>. Each highlighted option has a helpful message guide displayed at the bottom of the screen for additional

information.

4. After you have made your selections and the configuration is what you want, press <ESC>. A prompt will appear asking if you want to save the configuration. Press "Y" if you want to save.

There are three very useful diagnostic functions offered in the Ethernet Setup Menu as follows:

- 1. Run EEPROM test
- 2. Run Diagnostics on Board
- 3. Run Diagnostics on Network

Each option has its own display screen, which shows the format and result of any diagnostic tests undertaken.

#### **4.8 Installing Audio Driver**

#### **Win XP / Win XPe Audio**

Place the Driver CD-ROM into your CD-ROM drive and follow the steps below to install.

- 1. Click on **Start** button
- 2. Click on **Settings** button
- 3. Click on **Control Panel** button
- 4. Click on **System** button
- **5.** Select **Hardware** and click on **Device Manager…**
- 6. Double click on **Multimedia Audio Controller**
- **7.** Click on **Update Driver…**
- 8. Click on **Next**
- 9. Select **Search for a suitable driver…**, then click on **Next**
- **10.** Select **Specify a location**, then click on **Next**
- 11. Click on **Browse**
- 12. Select **"LXWDMAu"** file from CD-ROM **(Drivers/Step 5 Audio)** then click on **Open\**
- 13. Click on **OK**
- 14. Click on **Next**
- 15. Click on **Yes**
- 16. Click on **Finish**

# Appendix A

## **Programming the Watchdog Timer**

 *Appendix A Programming the Watchdog Timer* A-1

#### **A.1 Programming**

ETX-700 Rev.B utilizes W83627EHG chipset as its watchdog timer controller.

Below are the procedures to complete its configuration and the AAEON intial watchdog timer program is also attached based on which you can develop customized program to fit your application.

#### **Configuring Sequence Description**

![](_page_38_Figure_6.jpeg)

There are three steps to complete the configuration setup:

(1) Enter the W83627EHG config Mode

- (2) Modify the data of configuration registers
- (3) Exit the W83627EHG config Mode. Undesired result may occur if the config Mode is not exited normally.

#### **(1) Enter the W83627EHG config Mode**

To enter the W83627EHG config Mode, two special I/O write operations are to be performed during Wait for Key state. To ensure the initial state of the key-check logic, it is necessary to perform two write operations to the Special Address port (2EH). The different enter keys are provided to select configuration ports (2Eh/2Fh) of the next step.

![](_page_39_Picture_106.jpeg)

![](_page_39_Picture_107.jpeg)

#### **(2) Modify the Data of the Registers**

All configuration registers can be accessed after entering the config Mode. Before accessing a selected register, the content of Index 07h must be changed to the LDN to which the register belongs, except some Global registers.

#### **(3) Exit the W83627EHG config Mode**

The exit key is provided to select configuration ports (2Eh/2Fh) of the next step.

![](_page_39_Picture_108.jpeg)

#### **WatchDog Timer Register I (Index=F5h, Default=00h)**

#### **CRF5 (PLED mode register. Default 0 x 00)**

 **Bit 7-6** : select PLED mode

= 00 Power LED pin is tri-stated.

- = 01 Power LED pin is drived low.
- = 10 Power LED pin is a 1Hz toggle pulse with 50 duty cycle.
- $= 11$  Power LED pin is a 1/4Hz toggle pulse with 50 duty cycle.
- **Bit 5-4** : Reserved
- **Bit 3** : select WDTO count mode.
	- $= 0$  second
	- $= 1$  minute
- **Bit 2** : Enable the rising edge of keyboard Reset (P20) to force Time-out event.
	- $= 0$  Disable
	- $= 1$  Enable
- **Bit 1-0** : Reserved

#### **WatchDog Timer Register II (Index=F6h, Default=00h)**

![](_page_40_Picture_111.jpeg)

#### second/minutes

#### **WatchDog Timer Register III (Index=F7h, Default=00h)**

![](_page_41_Picture_85.jpeg)

#### **A.2 W83627EHG Watchdog Timer Initial Program**

Example: Setting 10 sec. as Watchdog timeout interval

;///////////////////////////////////////////////////////////////////////////////////////////////

![](_page_42_Picture_76.jpeg)

*Appendix A Programming the Watchdog Timer* A-6

![](_page_43_Picture_71.jpeg)

**ETX CPU Module ETX-700 Rev.B**

## Appendix B

## **I/O Information**

*Appendix B I/O Information* B - 1

#### **ETX CPU Module ETX-700 Rev.B**

#### **B.1 I/O Address Map**

![](_page_45_Picture_15.jpeg)

#### **B.2 1st MB Memory Address Map**

#### ≟- <mark>(∭)</mark> Memory

![](_page_46_Picture_23.jpeg)

#### **B.3 IRQ Mapping Chart**

![](_page_46_Picture_24.jpeg)

#### **B.4 DMA Channel Assignments**

![](_page_47_Figure_3.jpeg)